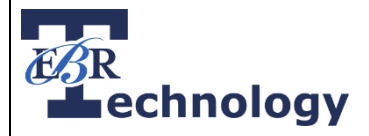

## **How to Update a Chromebook or Chrometab**

*To update the Chrome OS a Chromebook or Chrometab, follow the steps outlined below:*

- 1. Log in to your Chromebook or Chrometab
- 2. Click on the time in the bottom, right-hand corner of the screen

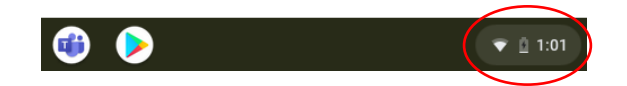

3. Click the Settings icon

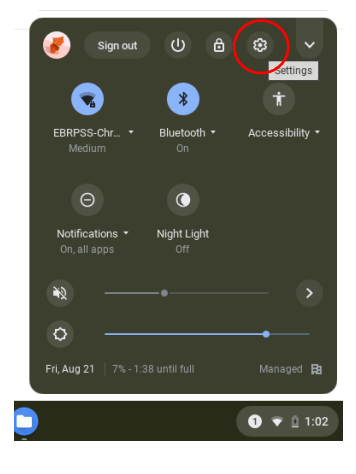

4. On the left, click "About Chrome OS"

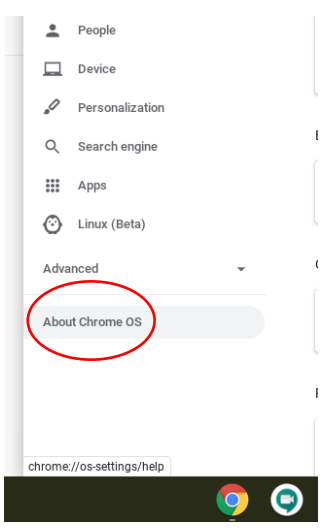

*Continued Next Page…*

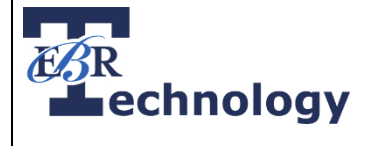

- 5. Click "Check for Updates"
	- a. If an update is available for your device, it will automatically start to download after clicking on "Check for Updates"

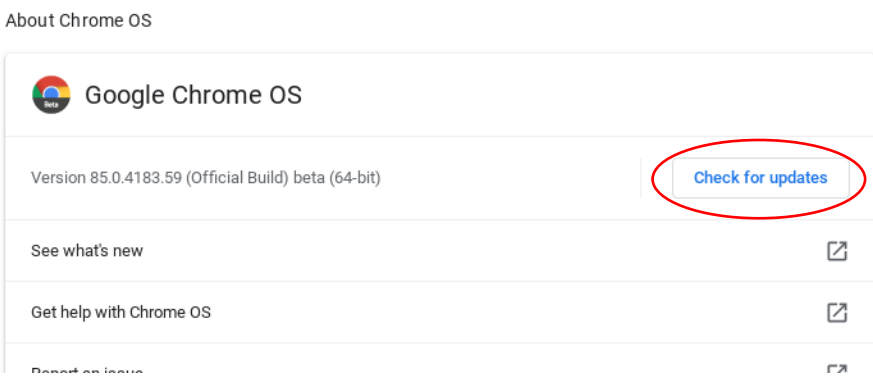

6. Once your update has downloaded, click "Restart" to restart your Chromebook

*If your device begins to download the update, but then says, "Your device is up to date," restart your Chromebook and follow the steps above again.*